## **Краткая инструкция**

Необходимо войти в электронный журнал

Яндекс  $\mathbb{R}$ Найти электронная школа 2.0 вход для сотрудников Поиск Картинки Видео Карты Маркет Новости Переводчик Эфир Коллекции Ha • Электронная Школа 2.0. Вход для сотрудников 14  $\triangle$  ruobr.ru  $\triangledown$ информационная система, позволяющая автоматизировать деятельность образовательных учреждений. По количеству модулей в одной программе не имеет аналогов (Библиотека, Печать аттестатов, Smart-учебник, Электронная проходная... Вход для сотрудников Восстановление пароля Информационная система, позволяющая Введите свой адрес электронной почты автоматизировать... ниже, и мы вышлем вам... Классы Главная Электронная Школа 2.0 Вход для сотрудников Å Имя пользователя Ô Пароль Вход Войти через госуслуги Забыли пароль?

Ввести логин и пароль, котороые передали вам сотрудники школы

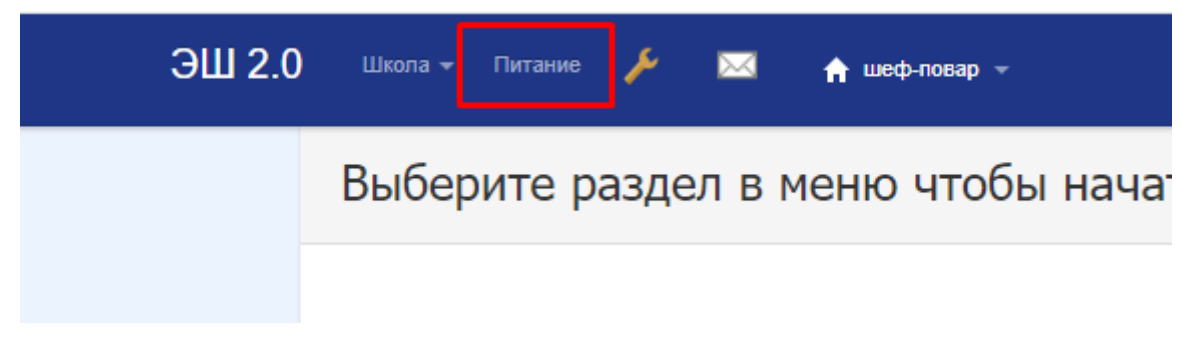

Перед каждым накрытием проверяем отчет «Заказ питания»

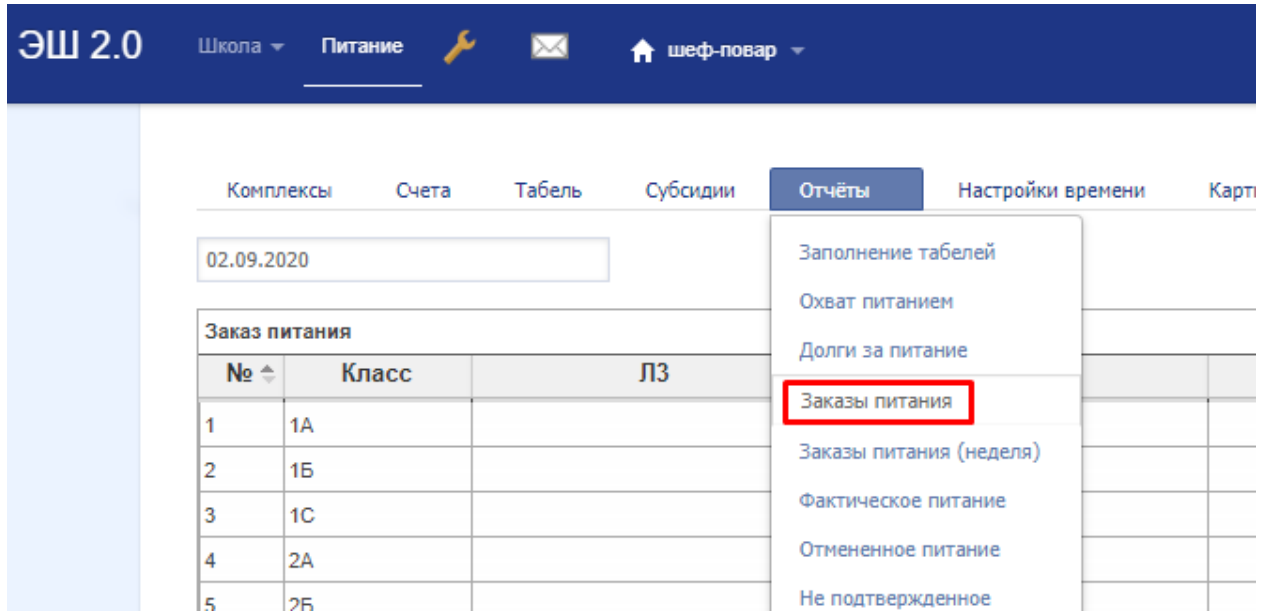

Выбираем дату, на какой день хотим его посмотреть, отчет это таблица, в котором указаны классы и количество заказанных комплексов

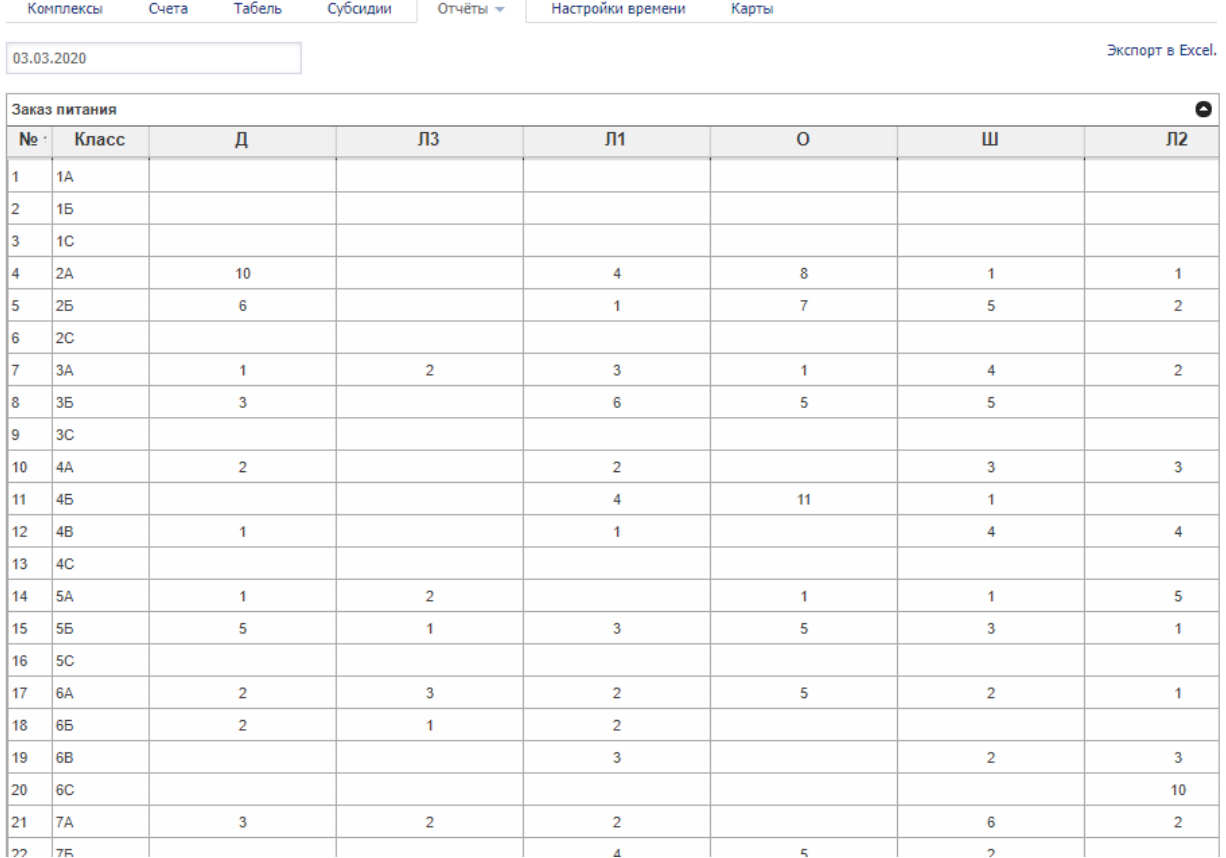

## Каждый класс можно открыть отдельно, и проверить спски

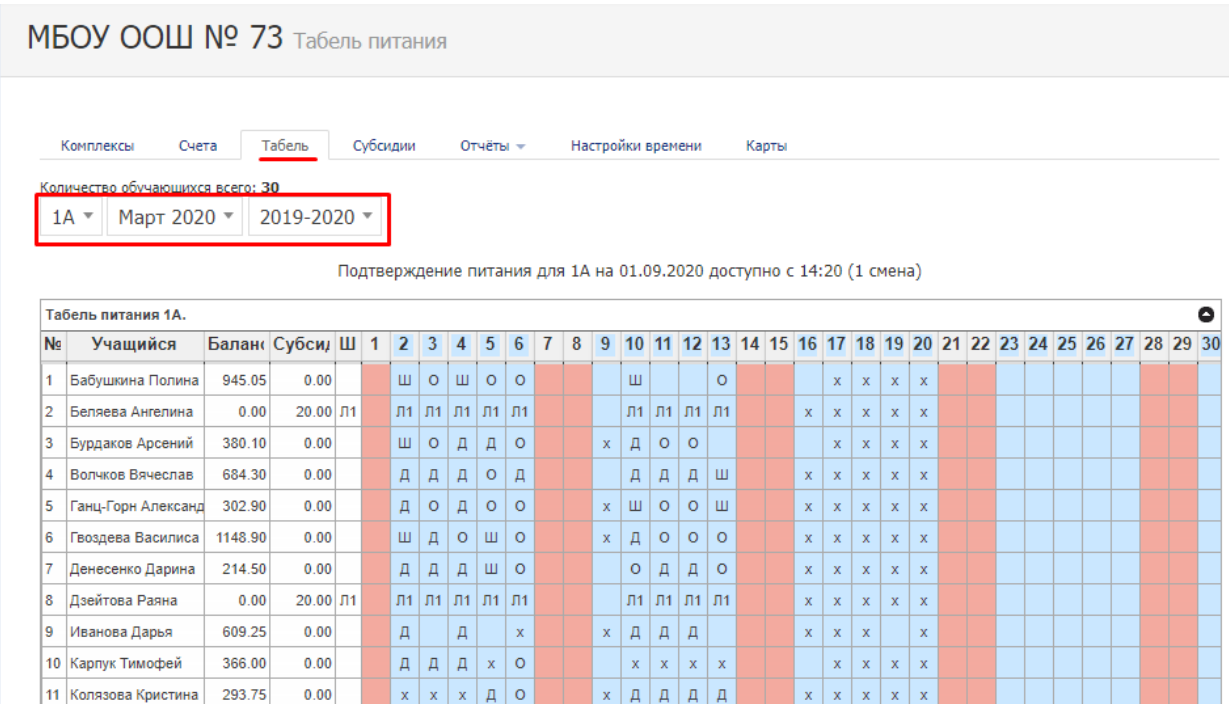

Вам видны ФИ ребенка, остаток средств на его расчетном счете, и сумму дотации, если она ребенку назначена

τισμιοσμοματική επιτευτική με συνατολογική στην στην στην στην τρίτη

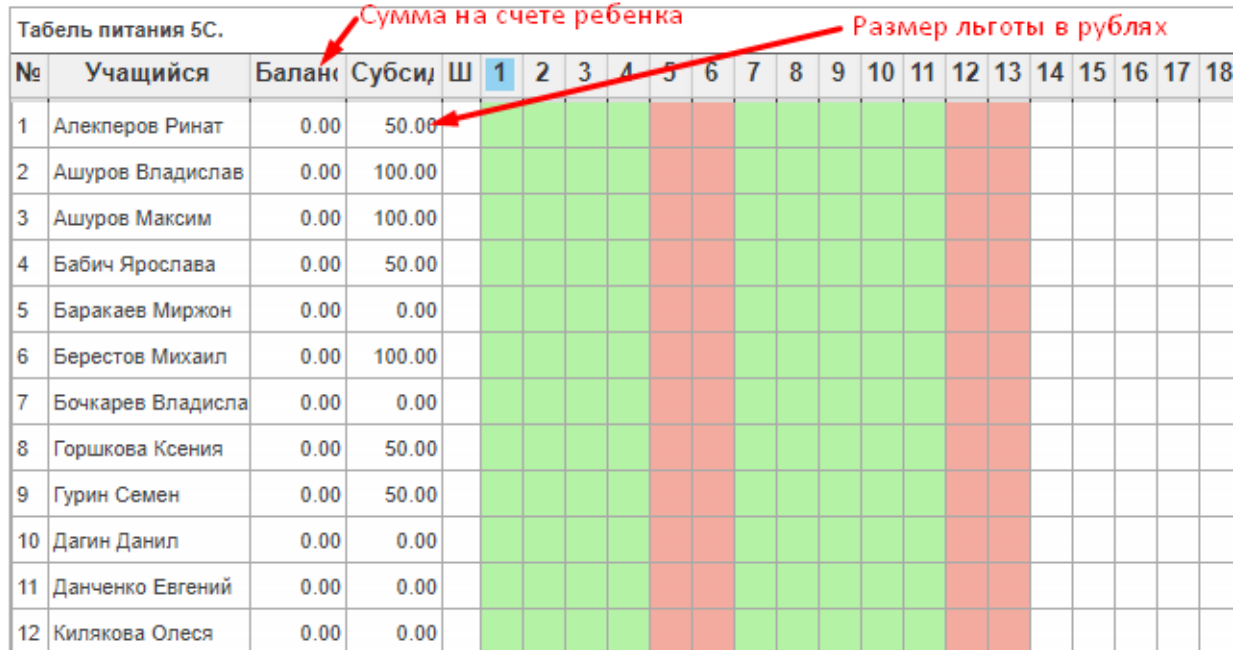

Для простоты работы всем детям начальных классов или льготным категориям можно проставить комплексы шаблоном, для этого нужно нажать на клетку в колонке «Ш»

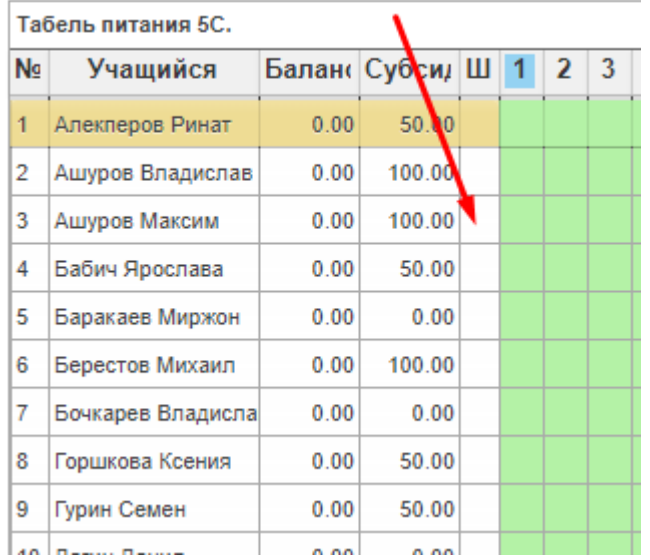

В открывшемся окне указать вид комплекса (Сделать это должны учителя)

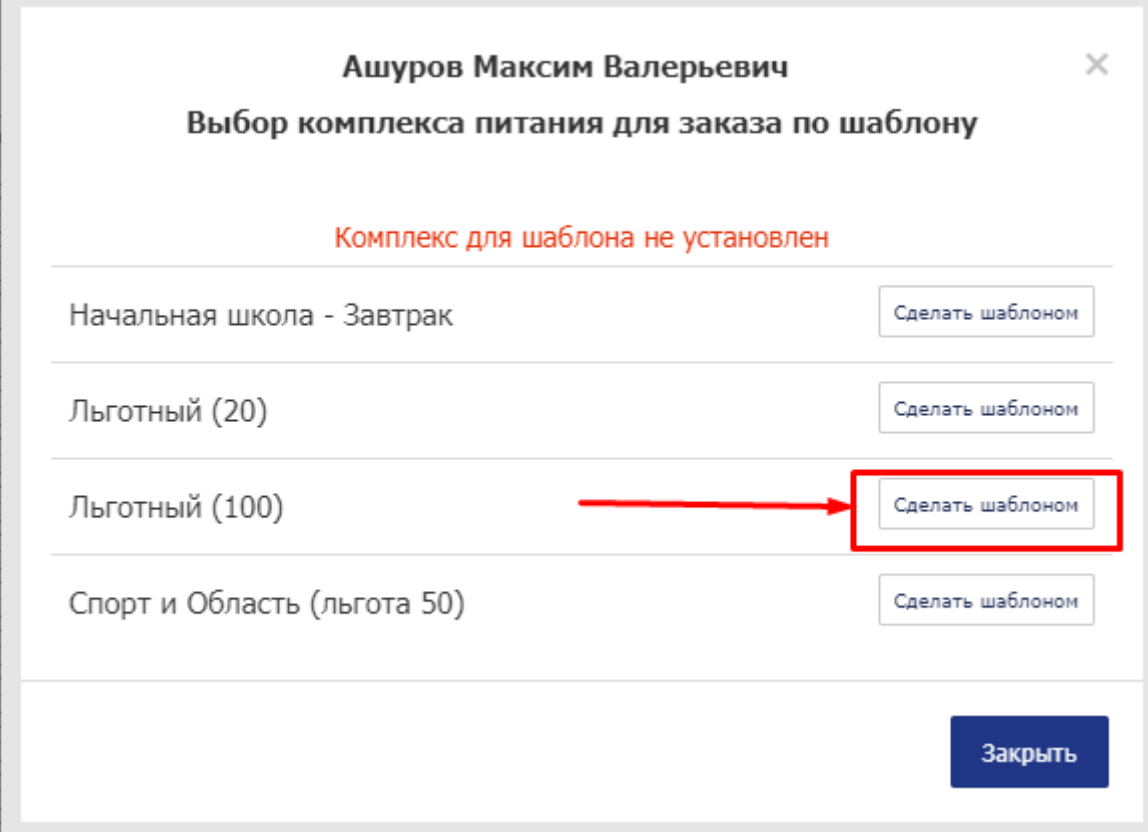

Если Учитель обращается в столовую с просьбой изменить питание (например ребенок вышел с больничного, и заказать на сегодня учитель уже не может), нужно открыть табель нужного вам класса и нажать на клетку в строке ребенка с соответствующей датой.

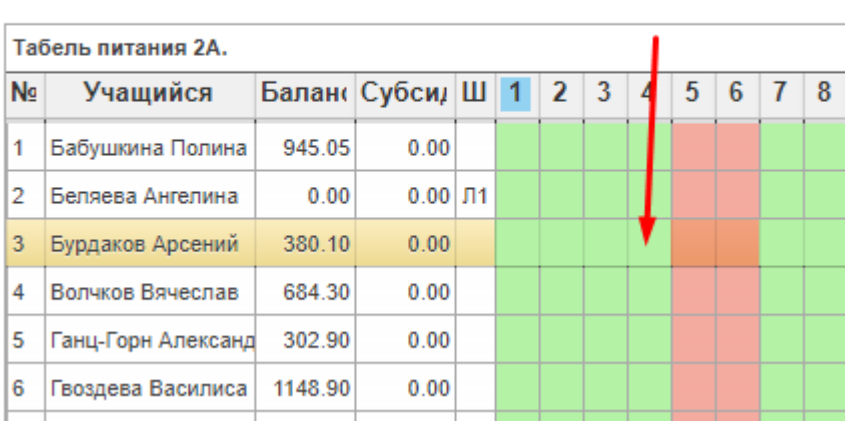

Подтверждение питания для 2А

Повару будет доступно редактирование текущего дня, Вы можете выбрать комплекс и нажать кнопку «Заказать»

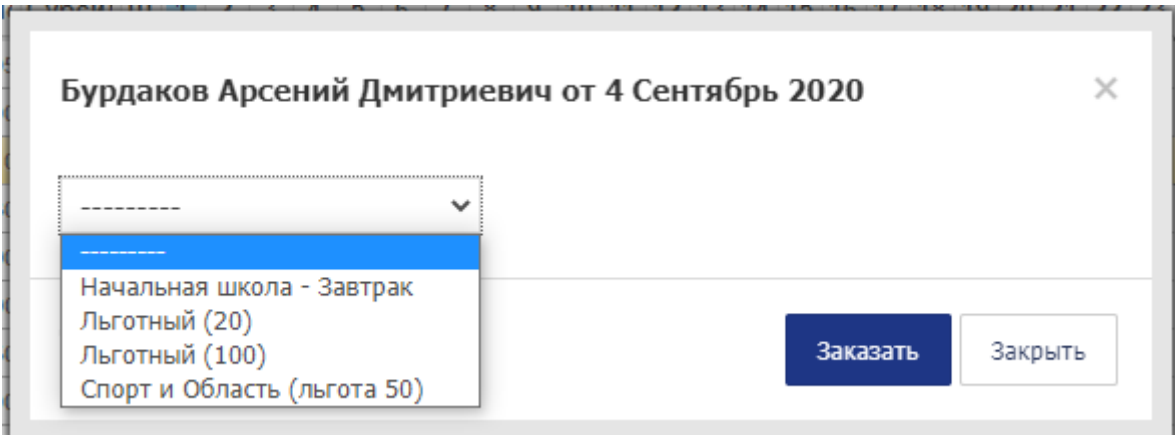

Если комплекс был выбран, то Повар может его изменить, или отменить

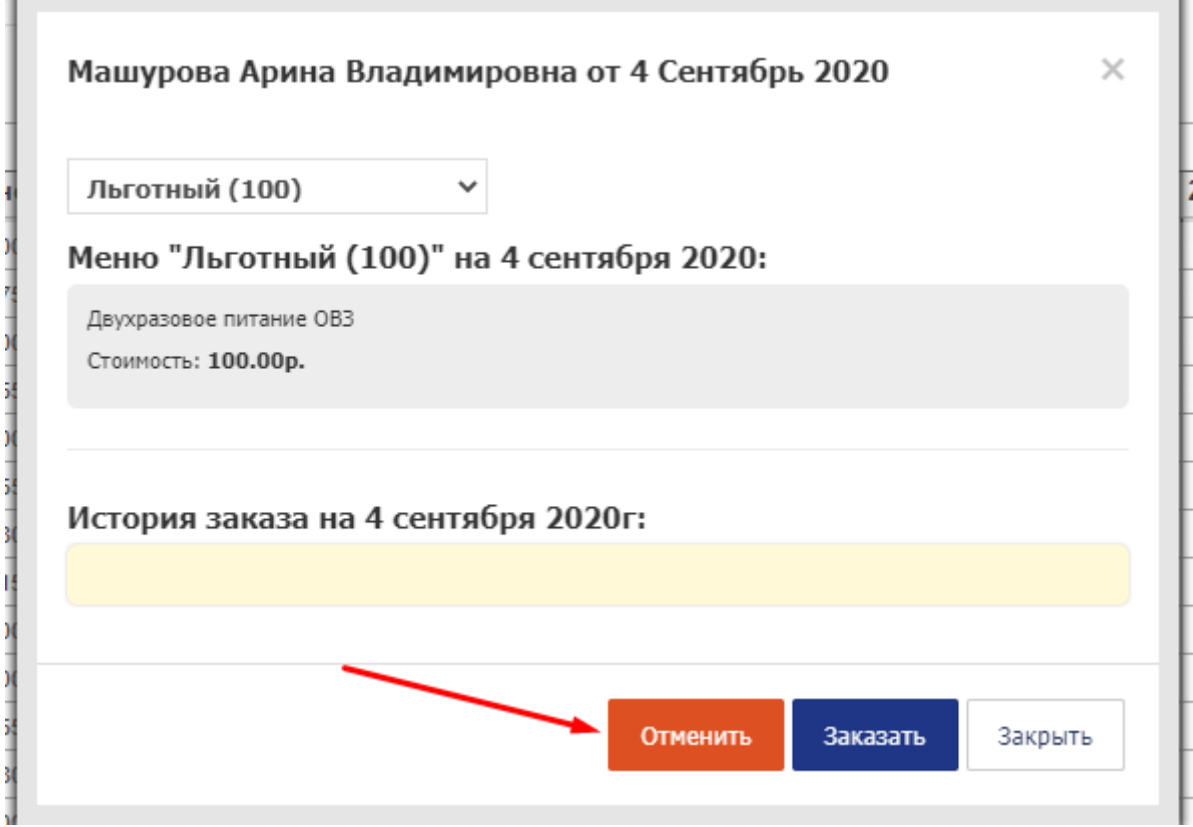

Для упрощения в табеле есть возможность оплатить весь класс сразу

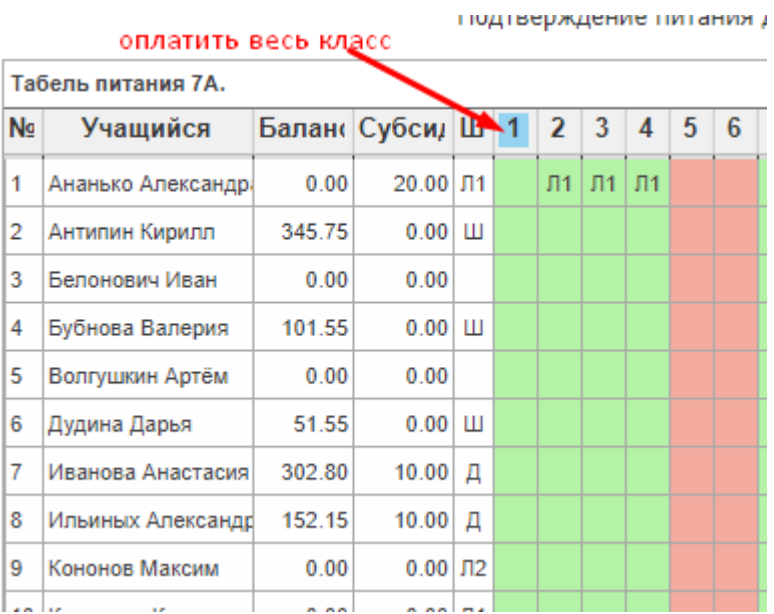

## Или отменить питание всему классу

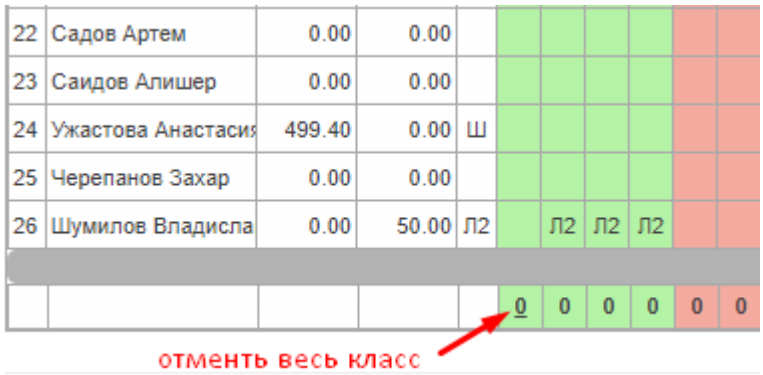

Завершая рабочий день, необходимо сформировать отчет «не подтвержденное»

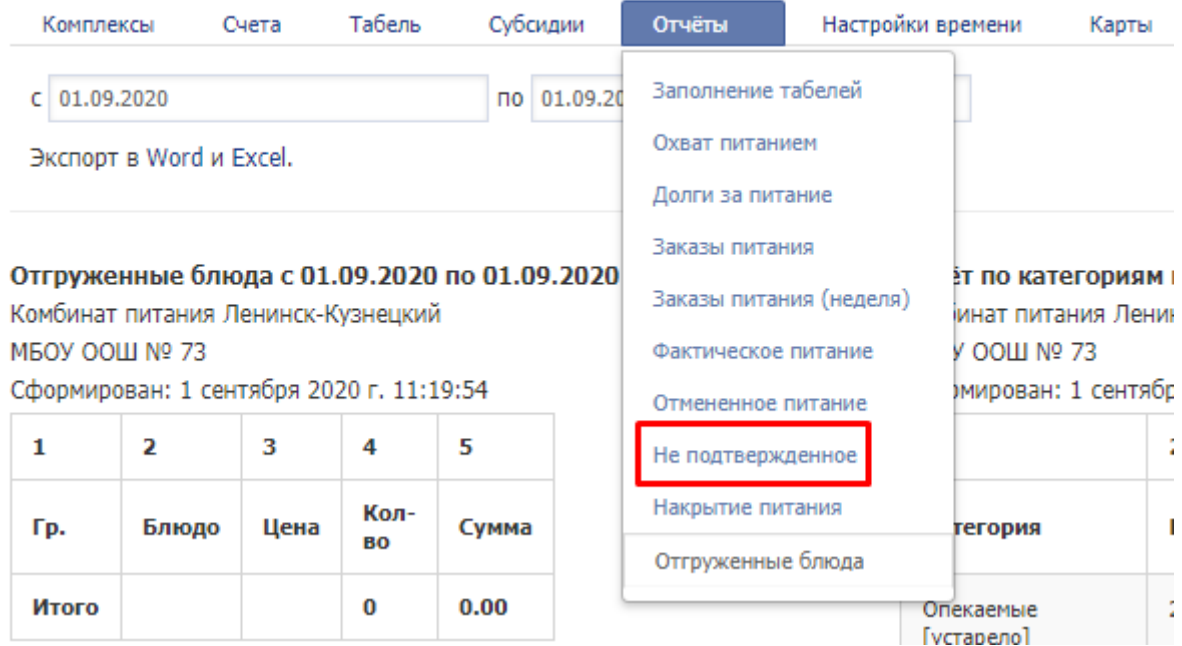

В нем будет список классов, питание в которых не подтверждено, а значит не оплачено, необходимо войти в табеля этих классов, и оплатить весь класс

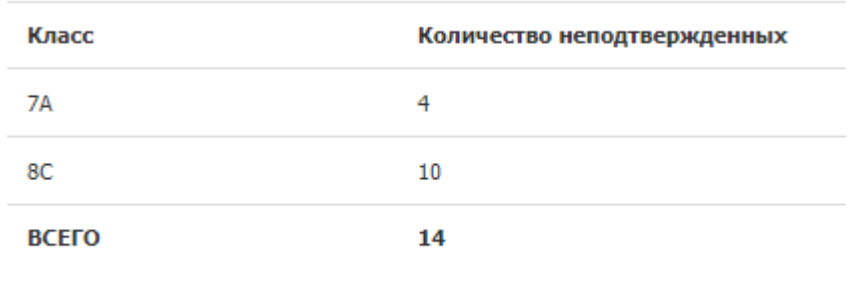

После оплаты всех заказанных комплексов, формируем отчет «Отгруженные блюда».

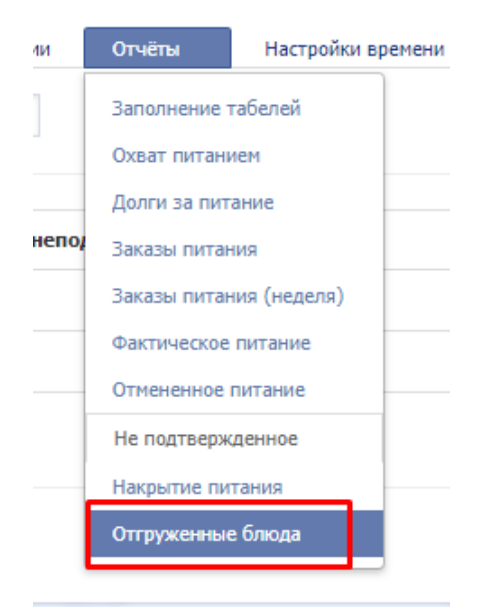

Отгруженные комплексы с 23.12.2020 по 23.12.2020 Комбинат питания КУЗБАСС

MBOY OOШ № 73 Сформирован: 29 декабря 2020 г. 9:45:06

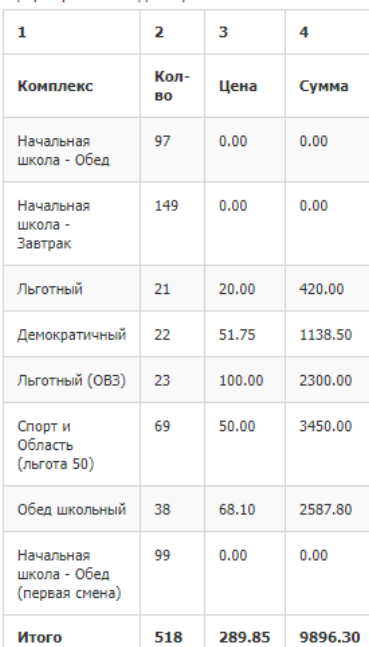

Отчёт по категориям питающихся с 23.12.2020 no 23.12.2020 Комбинат питания КУЗБАСС MBOY OOL Nº 73 Сформирован: 29 декабря 2020 г. 9:45:06

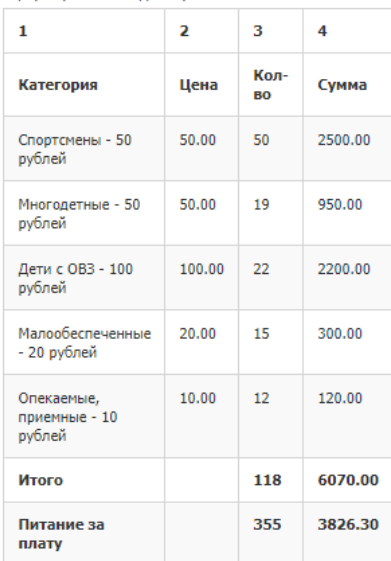

В этом отчете можно сверить суммы и количество проданных товаров, количество льготников питавшихся в этот день

Многие отчеты можно сохранить на компьютер

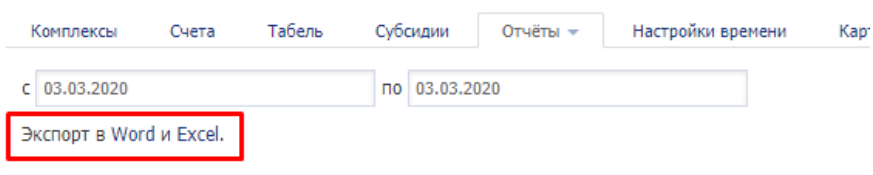